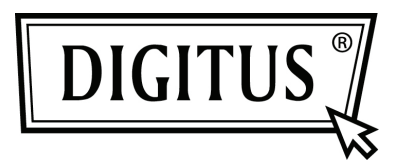

# **SERIAL/PARALLEL I/O 2/1-PORT PCI ADD-ON CARD**

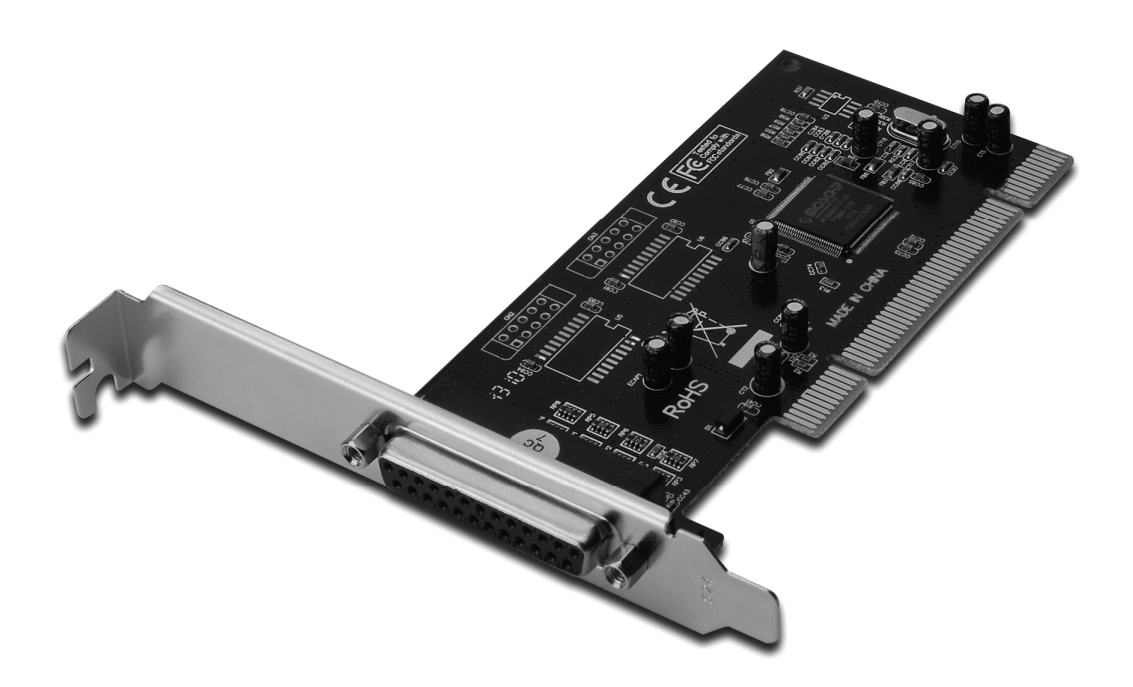

**User Manual DS-33040-1**

### *Features and Benefits*

- Compliant with PCI Local Bus Specification, Revision 2.3
- Supports 2 x UART serial ports
- Add one IEEE 1284 Parallel Port on system
- Easy Plug and Play
- Automatically selects IRQ & I/O address
- Built-in 16C450/550 compatible UART
- On chip 256 byte FIFOs in transmit and receive path of each serial port
- Serial data transfer rate up to 115200bps
- Supports Standard Parallel Port (SPP), Enhanced
- Parallel (EPP) & Enhanced Capability Port (ECP)
- Parallel data transfer rate up to 1.5Mbytes/sec
- Bus PCI 32-bit
- Connectors 2 x DB9 male serial connectors

1 x DB25 female parallel connector

#### *System Requirements*

- Windows*®* 2000, XP / 2003 / Vista / Win 7
- Available PCI slot

## *Package Contents*

- 1 x 2S1P PCI Card
- 1 x Driver CD
- 1 x User's Manual

#### *Hardware Installation*

- 1. Turn Off the power to your computer.
- 2. Unplug the power cord and remove your computer's cover.
- 3. Remove the slot bracket from an available PCI slot.
- 4. To install the card, carefully align the card's bus connector with the selected PCI slot on the motherboard. Push the board down firmly.
- 5. Replace the slot bracket's holding screw to secure the card.
- 6. Replace the computer cover and reconnect the power cord.

### *Driver Installation For Windows® 2000/XP/Server 2003*

- 1. Don't insert the PCI card into PCI slot.
- 2. At the Windows desktop click Start, then Run.
- 3. Select **CD ROM:\SERIAL&PARALLEL\MCS9865 \MCS9865\_XP \setup.exe**
- 4. Press "Install" button to install the drivers.
- 5. Click "Exit" button to complete the driver installation.
- 6. Shutdown the PC.
- 7. Place the PCI card into PCI slot and then power on the system.
- 8. Once the system gets booted the Windows will automatically start installing the device driver software.

# *For Windows® XP-x64/Server 2003-x64*

- 1. Don't insert the PCI card into PCI slot.
- 2. Select **CD ROM:\SERIAL&PARALLEL\MCS9865\ MCS9865\_XP64\setup.exe**
- 3. Press "Install" button to install the drivers.
- 4. Click "Exit" button to complete the driver installation.
- 5. Shutdown the PC.
- 6. Place the PCI card into the PCI slot then power on the system.
- 7. Once the system gets booted the Windows will automatically start installing the device driver software.

## *For Windows® Vista*

- 1. Don't insert the PCI card into PCI slot.
- 2. Select **CD ROM:\SERIAL&PARALLEL\MCS9865\ MCS9865\_Vista\setup.exe**
- 3. Press "Install" button to install the drivers.
- 4. Click "Exit" button to complete the driver installation.
- 5. Shutdown the PC.
- 6. Place the PCI card into PCI slot and then power on the system.
- 7. Once the system gets booted the Windows will automatically start installing the device driver software.

# *For Windows® Vista-x64*

- 1. Don't insert the PCI card into PCI slot.
- 2. Select **CD ROM:\SERIAL&PARALLEL\MCS9865\ MCS9865\_Vista64\setup.exe**
- 3. Press "Install" button to install the drivers.
- 4. Click "Exit" button to complete the driver installation.
- 5. Shutdown the PC.
- 6. Place the PCI card into PCI slot and then power on the system.
- 7. Once the system gets booted the Windows will automatically start installing the device driver software.

## *For Windows® Windows 7*

- 1. Don't insert the PCI card into PCI slot.
- 2. Select **CD ROM:\SERIAL&PARALLEL\MCS9865\ MCS9865\_Win 7 32bit\setup.exe**
- 3. Press "Install" button to install the drivers.
- 4. Click "Exit" button to complete the driver installation.
- 5. Shutdown the PC.
- 6. Place the PCI card into PCI slot and then power on the system.
- 7. Once the system gets booted the Windows will automatically start installing the device driver software.

# *For Windows® Windows 7, 64bit*

- 1. Don't insert the PCI card into PCI slot.
- 2. Select **CD ROM:\SERIAL&PARALLEL\MCS9865\ MCS9865\_Win 7 64bit\setup.exe**
- 3. Press "Install" button to install the drivers.
- 4. Click "Exit" button to complete the driver installation.
- 5. Shutdown the PC.
- 6. Place the PCI card into PCI slot and then power on the system.
- 7. Once the system gets booted the Windows will automatically start installing the device driver software.

## *To Verify Windows® Driver Installation*

Click on the **Device Manager** tab in System Properties, which you access from the Windows Control Panel. You should see two **High-Speed PCI Serial Port** and one **PCI ECP Parallel Port** installed under **Ports (COM & LPT)** item.